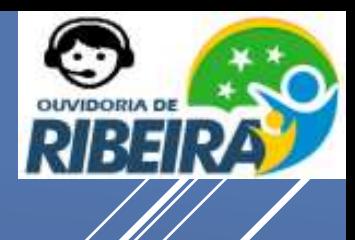

## **5 PASSOS PARA REGISTRAR SUA MANIFESTAÇÃO**

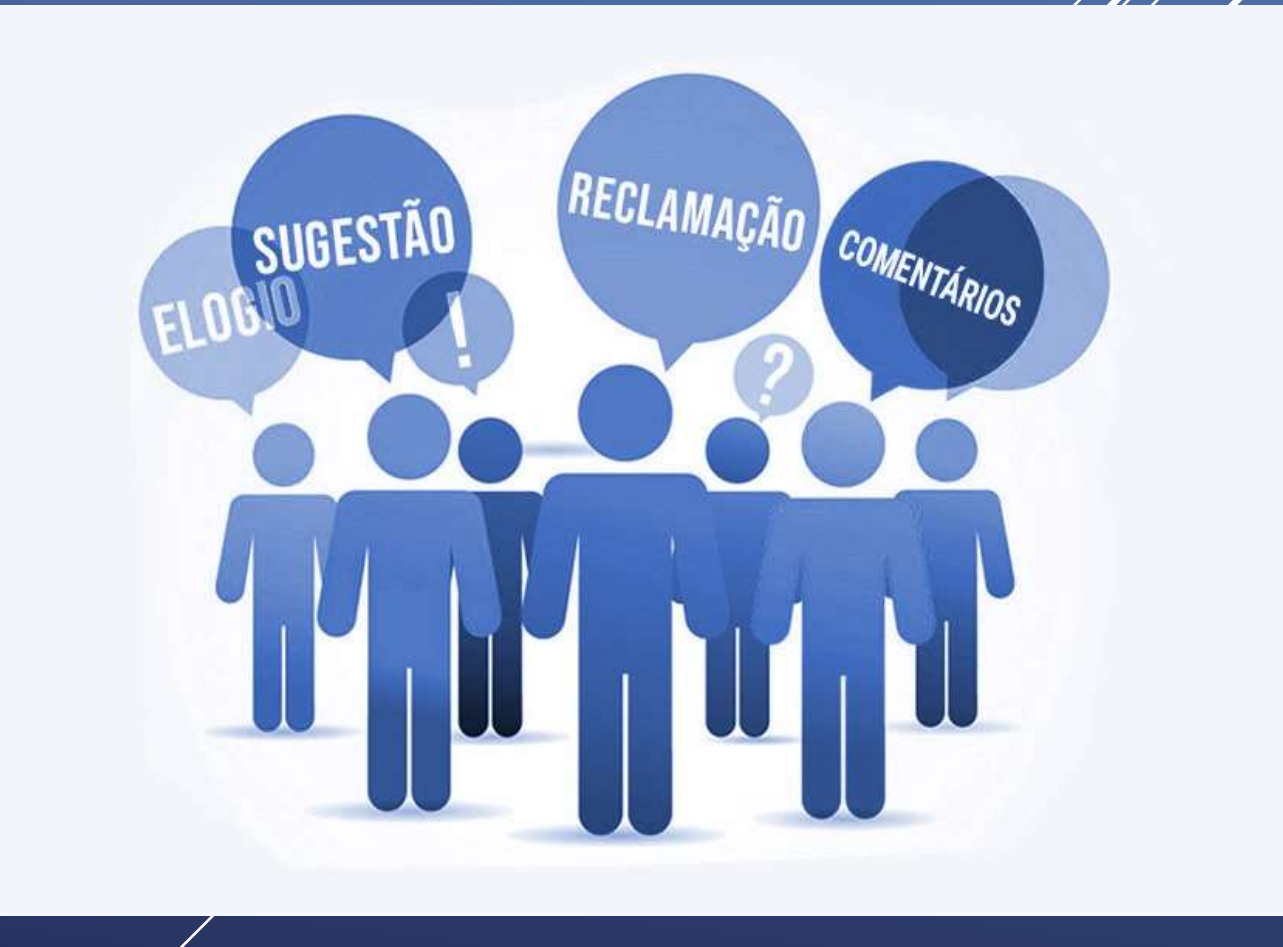

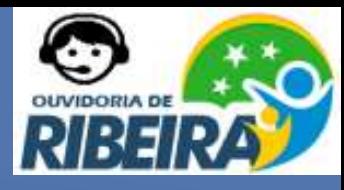

### **1 – CADASTRO NO SITE**

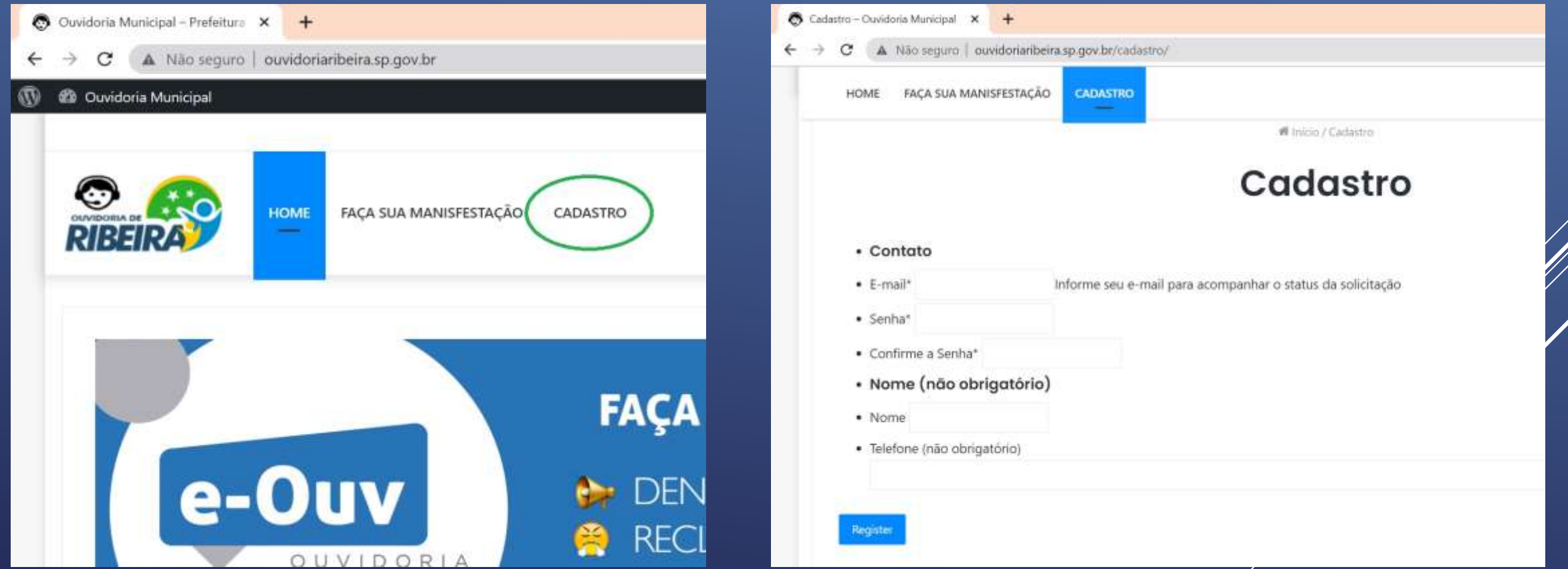

No cadastro é obrigatório o e-mail, pois estará num ambiente logado e seguró.

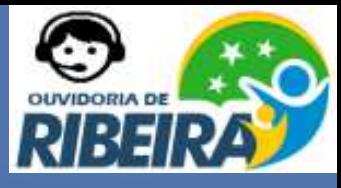

### 2 - ACESSO

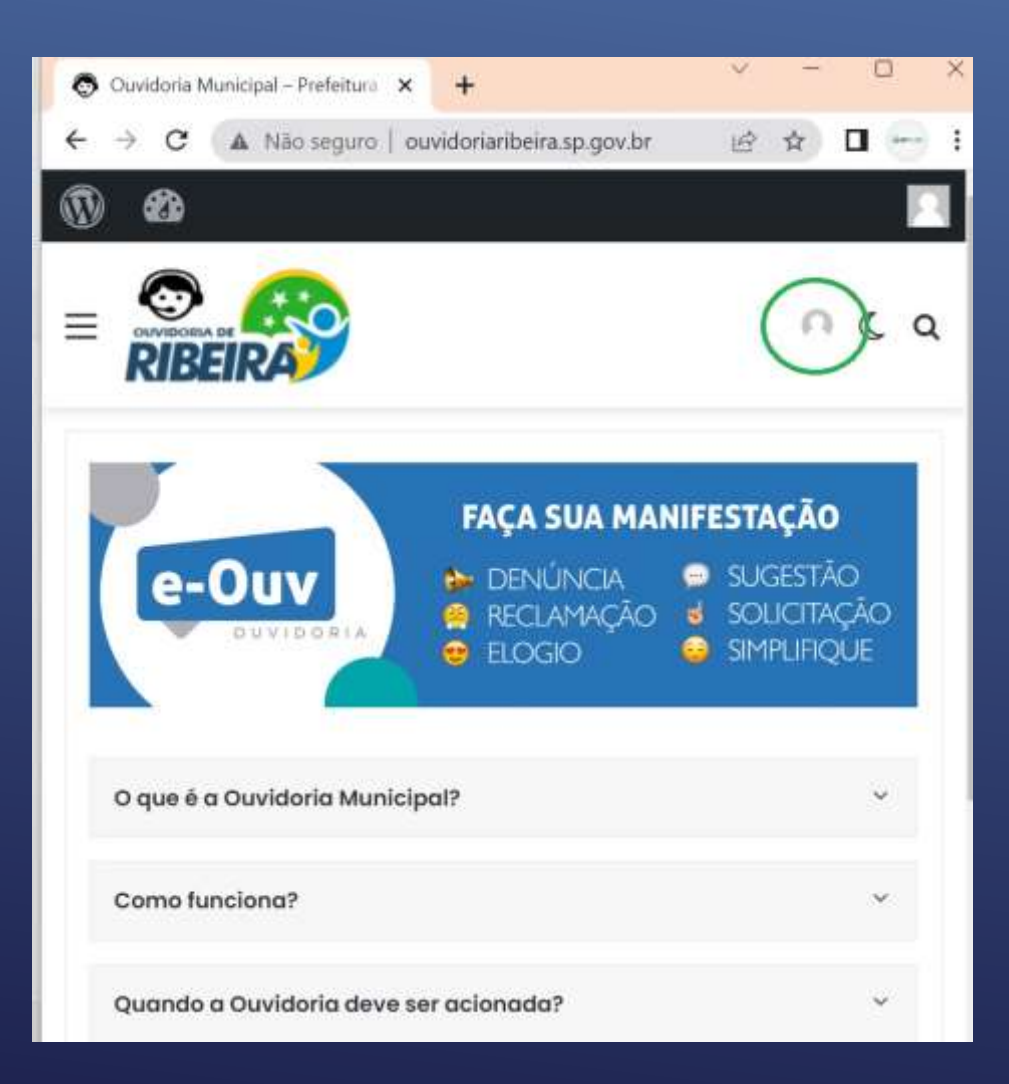

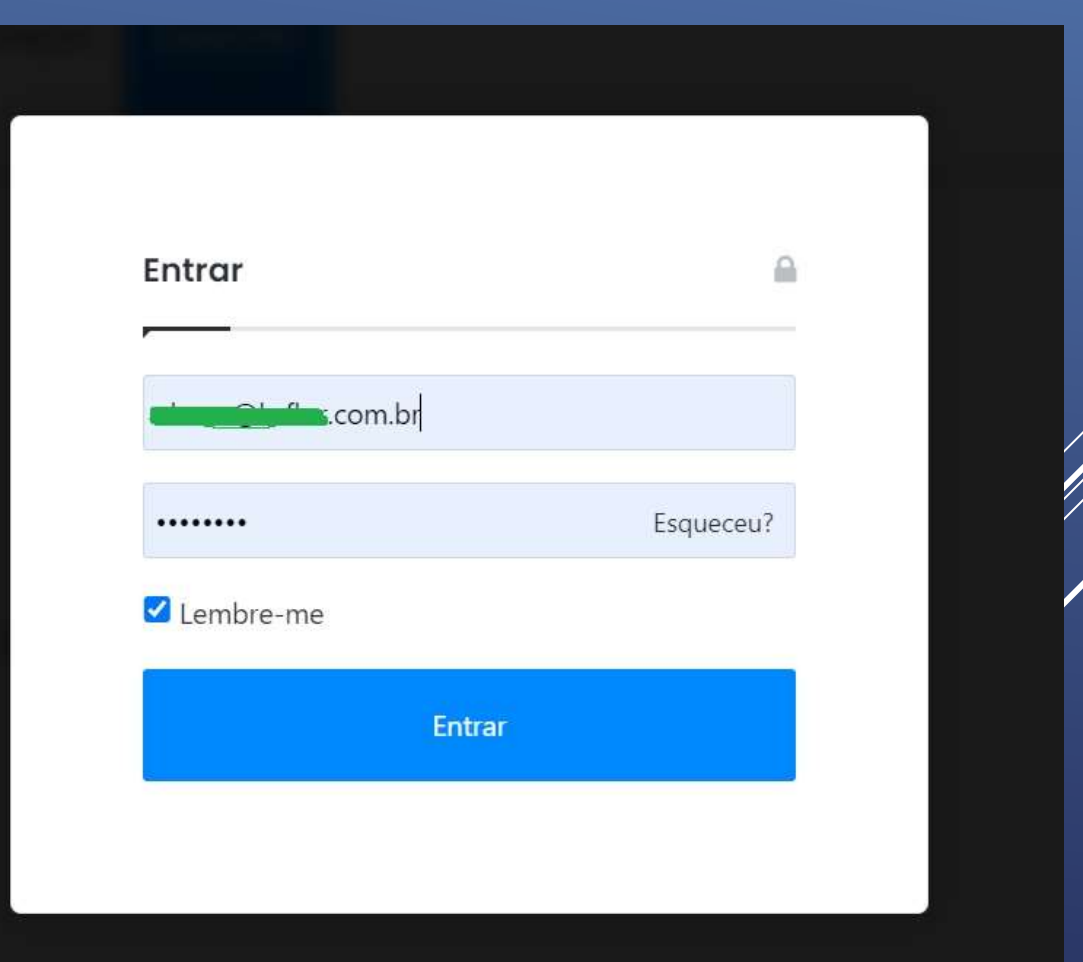

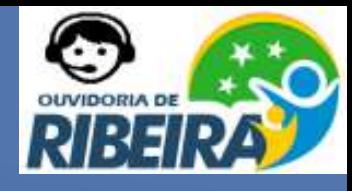

## **3 – REGISTRANDO MANIFESTAÇÃO**

Agora que já esta cadastrada no site, você pode abrir quantas manifestação precisar para melhorar a vida de todo município

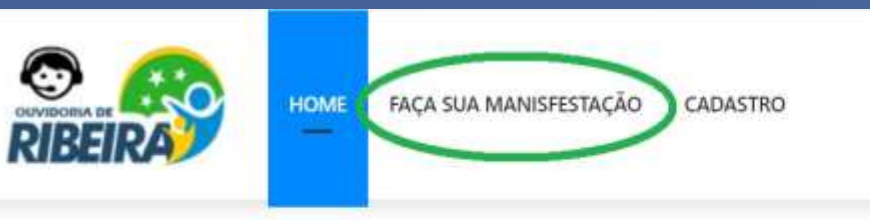

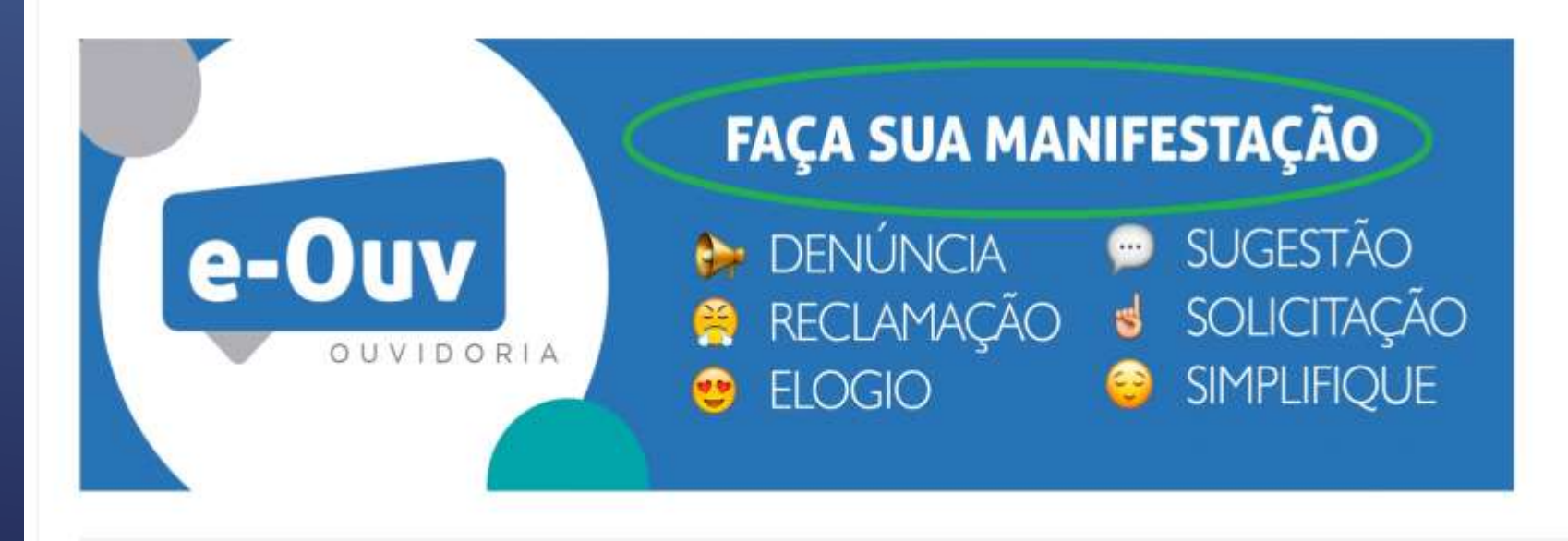

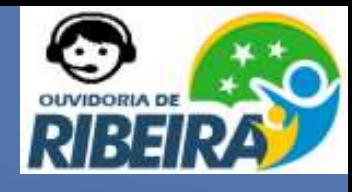

### 3 - REGISTRANDO MANIFESTAÇÃO

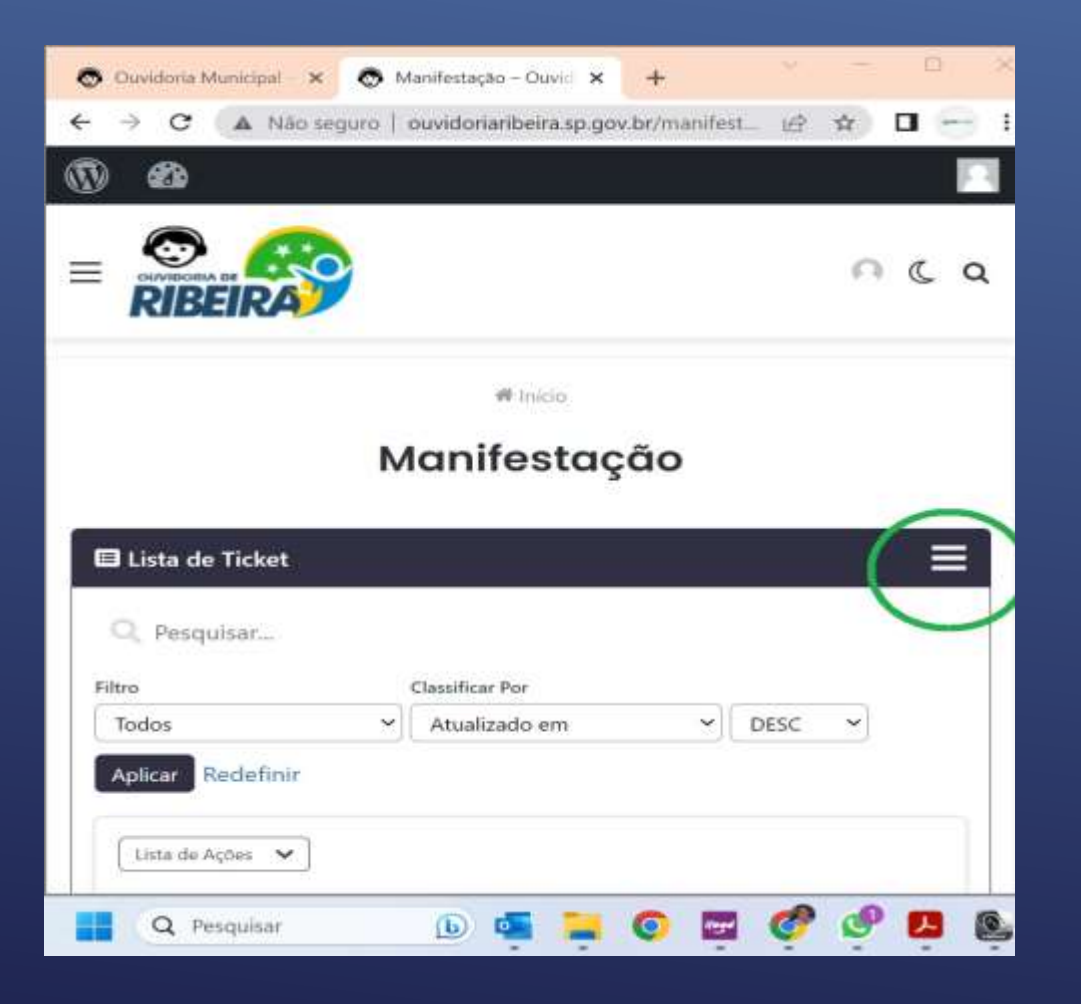

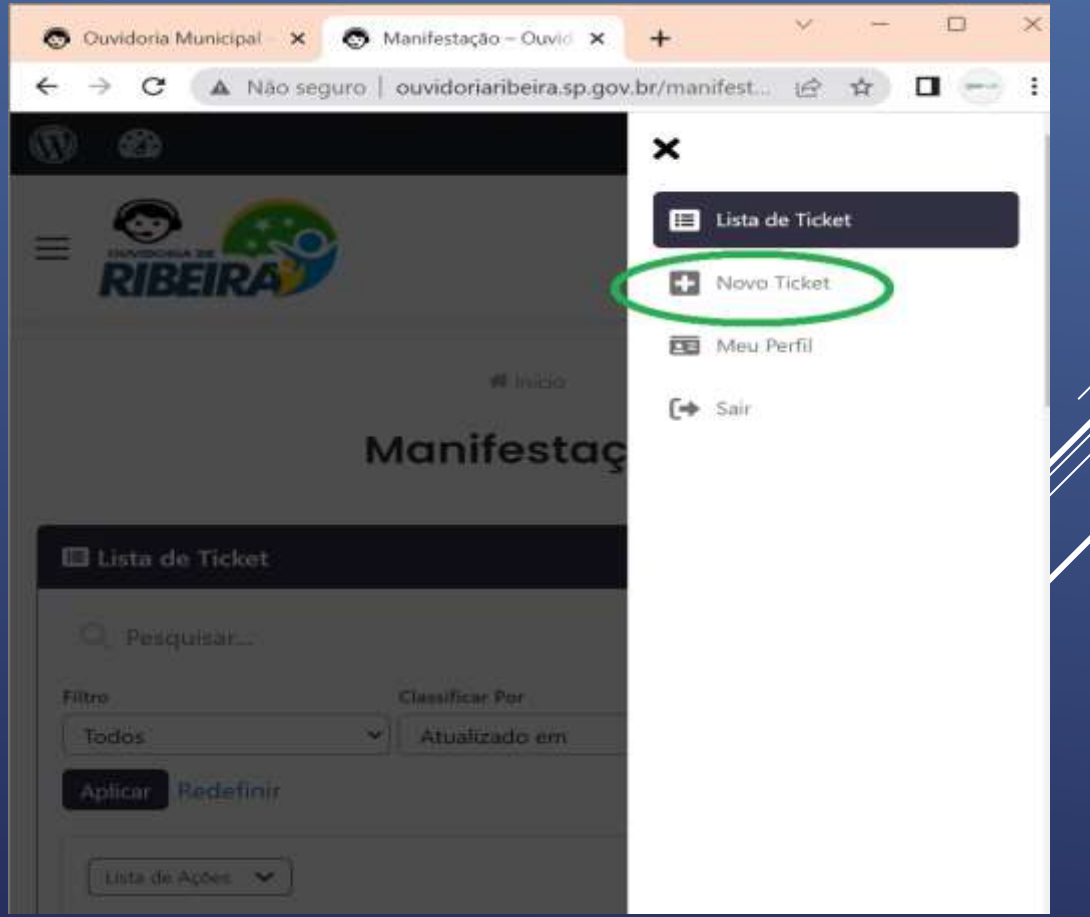

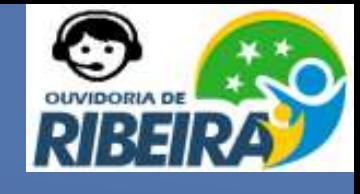

### **3 – REGISTRANDO MANIFESTAÇÃO**

#### Manifestação

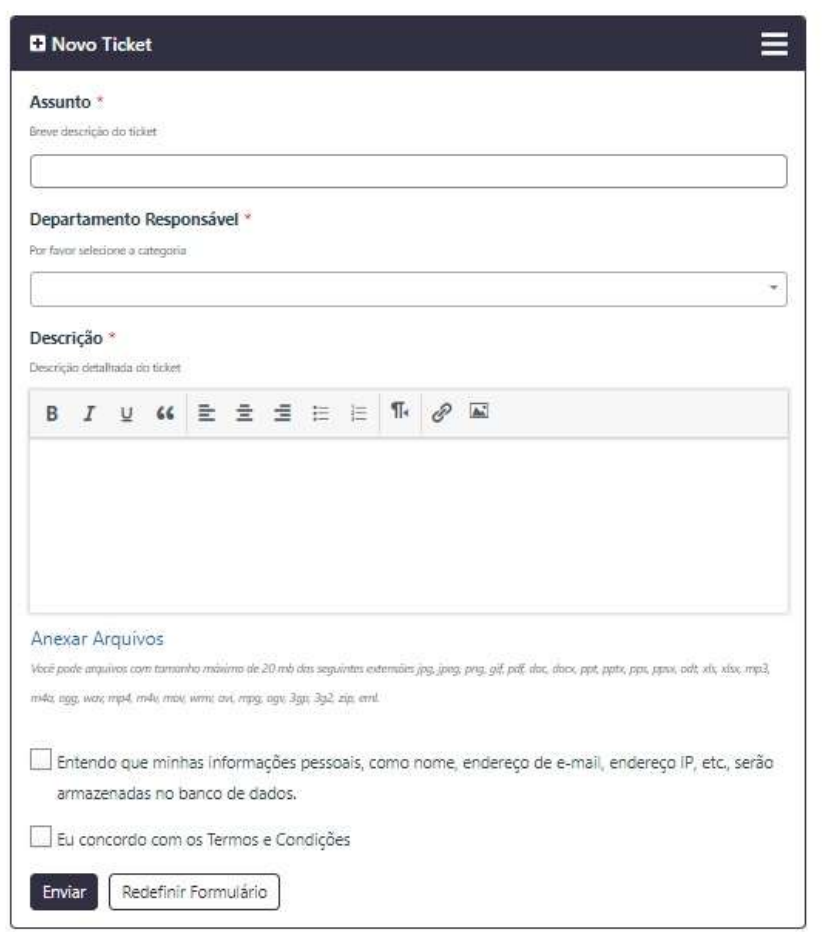

Importante ser assertivo na manifestação, descrever corretamente todos os fatos envolvidos, com datas, locais, e nome das pessoas (se houver necessidade), sendo solicitações, elogios, reclamações ou até denuncias. Pode anexar documentos e fotos para melhor explanar seu intuito.

E você pode abrir quantas manifestação que quiser, e acompanhar o atendimento de uma por uma.

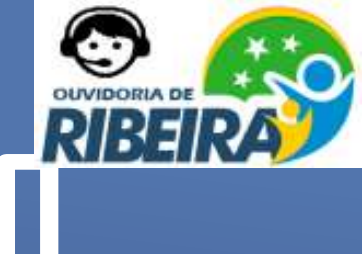

# **4 – ACOMPANHANDO A MANIFESTAÇÃO**

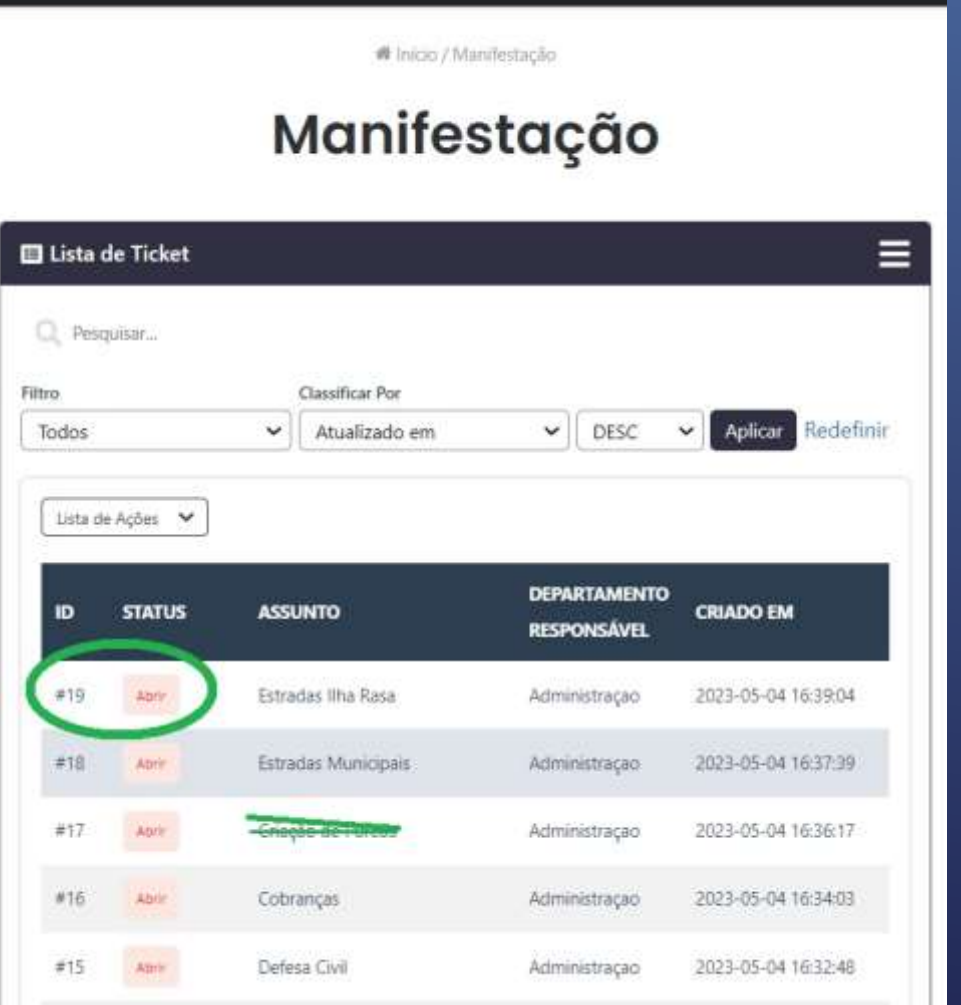

Uma vez registrado, o cidadão pode utilizar o site da ouvidoria, para acompanhar suas solicitações. O Status, vai mudar sempre que houver atuação da Ouvidoria acompanhe a sequencia:

✓ Abrir

- $\checkmark$  Encaminhado para ouvidor
- **✓ Encaminhado para área responsáve**
- ✓ Aguardando retorno do cidadão (se necessitar mais informações sobre o caso)
- ✓ Finalizado

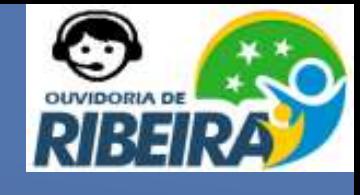

# **5 – HISTÓRICO DA MANIFESTAÇÃO**

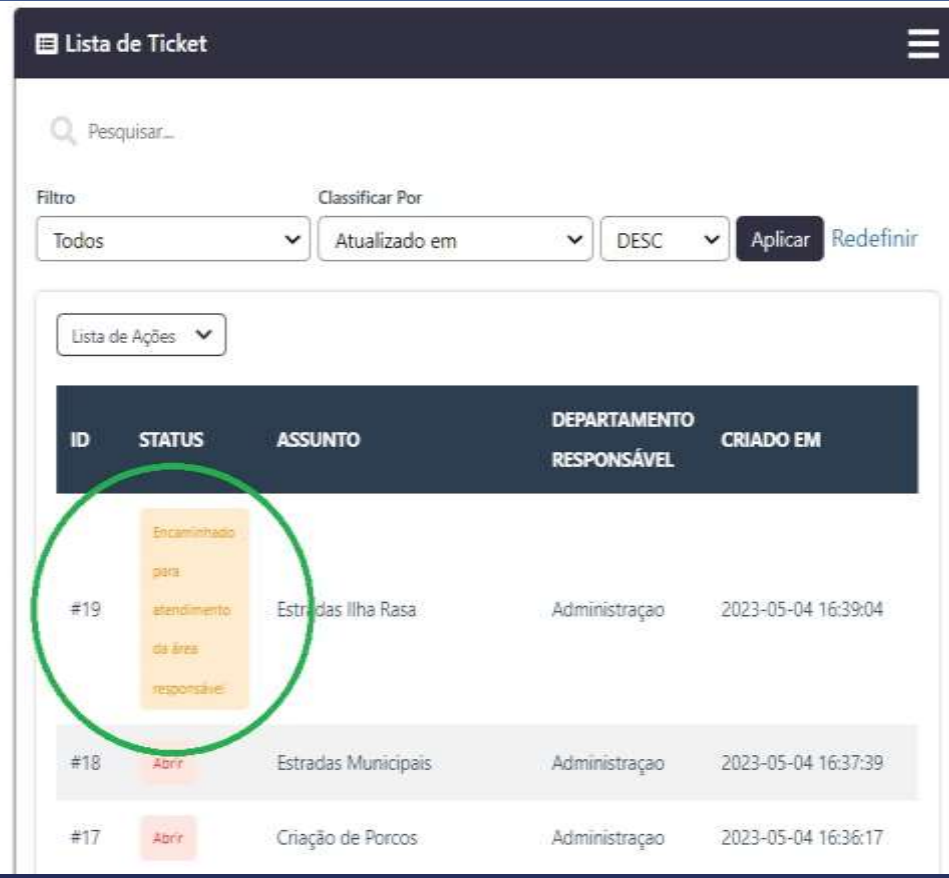

Toda ação sobre a sua manifestação será reportada pelo seu e-mail, com um ID (identificação) para cada item, conforme a imagem ao lado. E a qualquer momento você poderá incluir outras informações.

**E o mais importante.** Só você conseguirá acompanhar suas manifestações pois é uma área logada, garantindo o sigilo de todo seu atendimento.